## Cómo accesar a su información de impuestos 1098-T en su portal del Colegio de Merced

- **1.** Ingrese a su MC [Portal](http://mc4me.mccd.edu/)
- **2.** En la sección de **Self-Service**, haga clic en **"View My Tax Information"**:

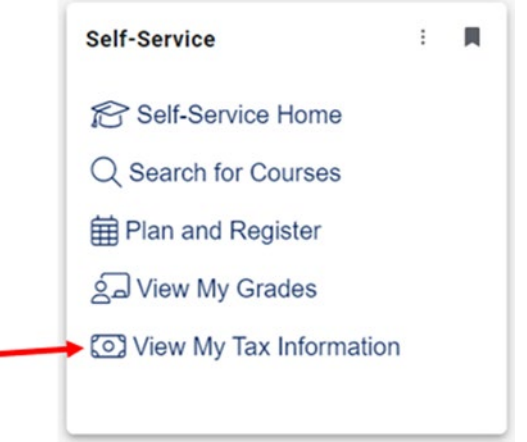

**3.** Será dirigido directamente a su información de impuestos.

**4.** Si usted ha seleccionado recibir su forma 1098T en papel por correo y quiere cambiar a recibirla electrónicamente puede hacer el cambio. Haga clic en **"Change Preferences"**

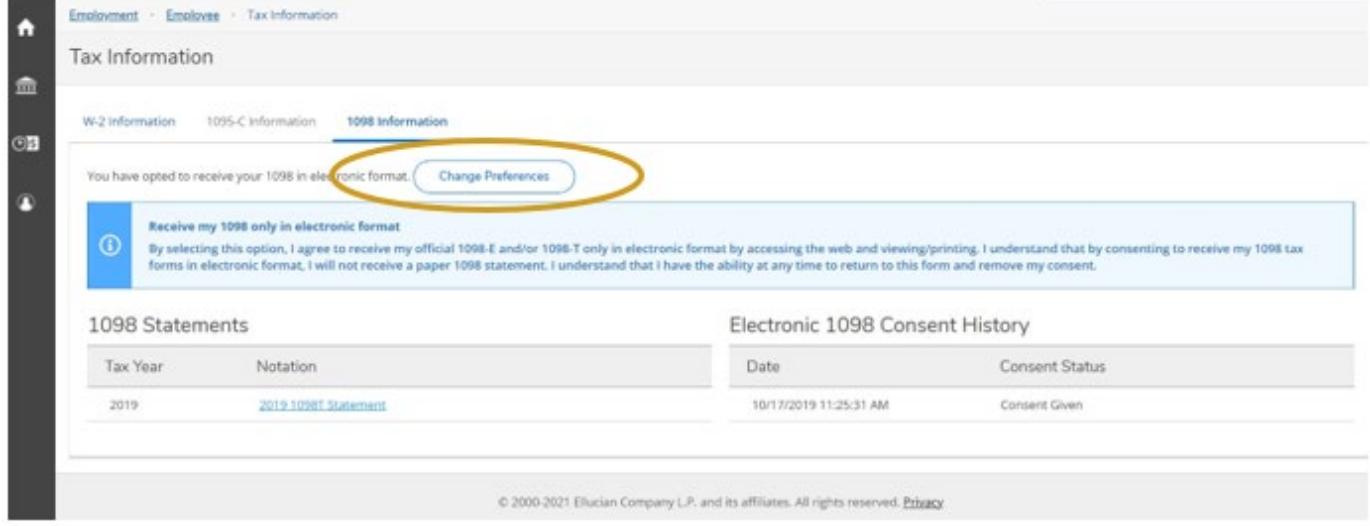

**5.** Haga clic en "**Receive my 1098 only in electronic format**" botón de opción.

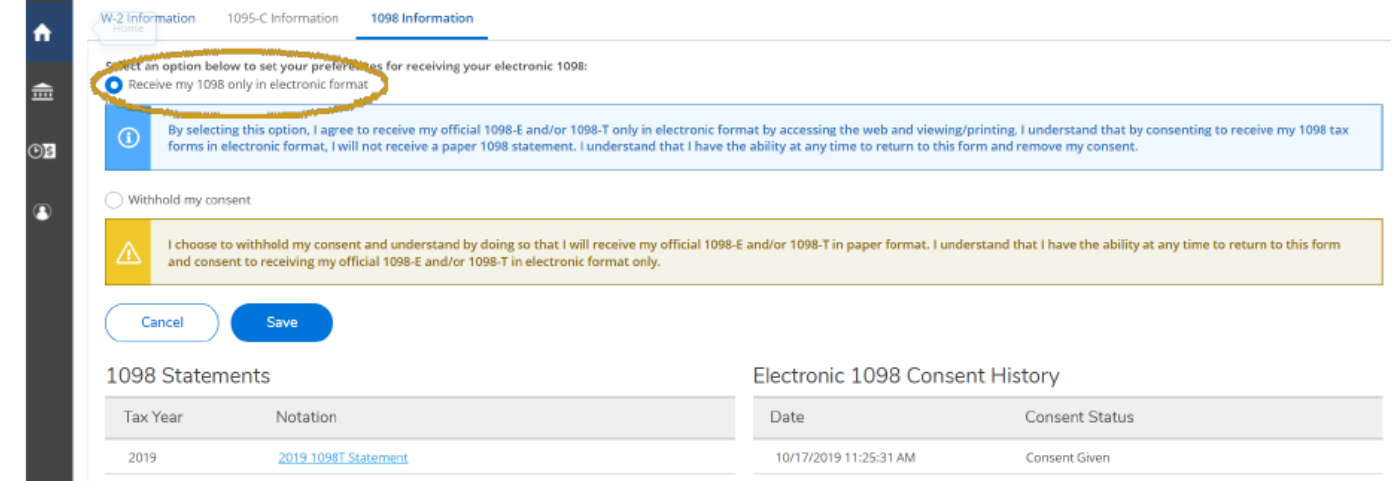

- **6.** Haga clic en "**Save**"
- **7.** Seleccione el año de impuestos que quiere revisar. Abrirá una página nueva y se mostrará como un archivo de PDF y así puede guardar o imprimir su forma.

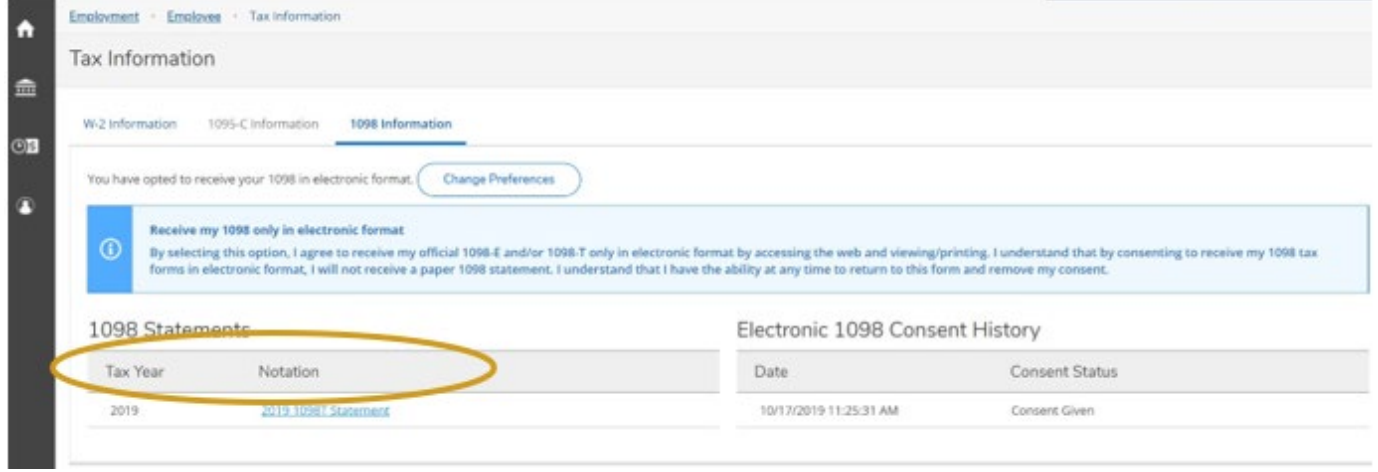

**AVISO: Si usted quiere recibir una copia original por correo postal el siguiente año, asegúrese de regresar al paso 6 y cambie su preferencia a "withhold my consent"**